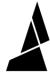

# **Discover Canvas**

Get started with multi-material features in Canvas.

Written By: Mosaic Support

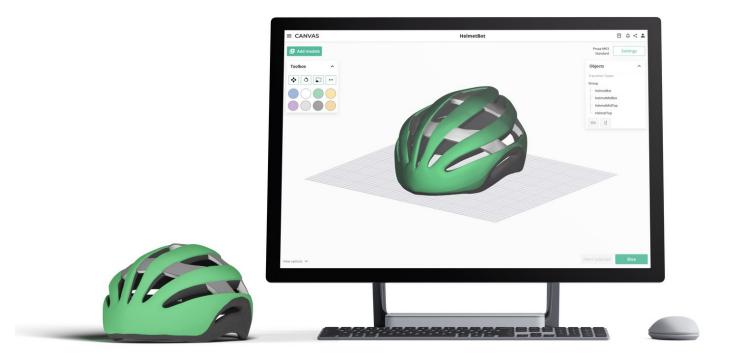

# **INTRODUCTION**

This article provides an overview of the features you can use in Canvas for Palette printing and more.

#### Step 1 — Model Customization: Painting and Stamping

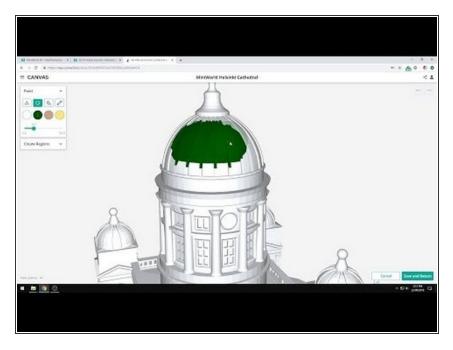

- Transform models for multi-material printing by painting them in Canvas.
   This is best with models that are single-body or comprised of one model.
- Painting allows for colored regions to be created directly on the model.
- Painting will not separate the model into multiple STLs, but the painted regions will be recognized as regions for color transitioning after slicing.
- Stamping allows for images to be placed on the model. <u>Check out</u> <u>these tips</u> on how to get better stamps onto models.
- Stamping behaves like an image on a light projector against an object.
   The stamp is best placed on flat faces of the model, and will "wrap" around the geometry. Multiple stamps can be used on a model.
- Painting and stamping are available when you select an ungrouped model, and click Paint Selected.

# Step 2 — Custom Supports

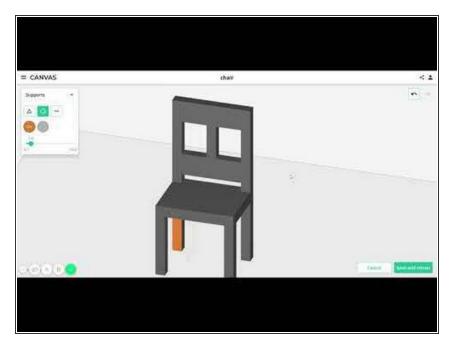

- Custom supports allows for support placement to be selected and placed manually, minimizing surface defects.
- Adding custom supports is similar to painting, where regions and polygons on the model can be selected. Supports will generate directly below the painted region towards the bed.
- Custom supports are available under Project Settings > Supports > Support Method: Custom > Configure Custom Supports

# Step 3 — Material Profiles and Settings

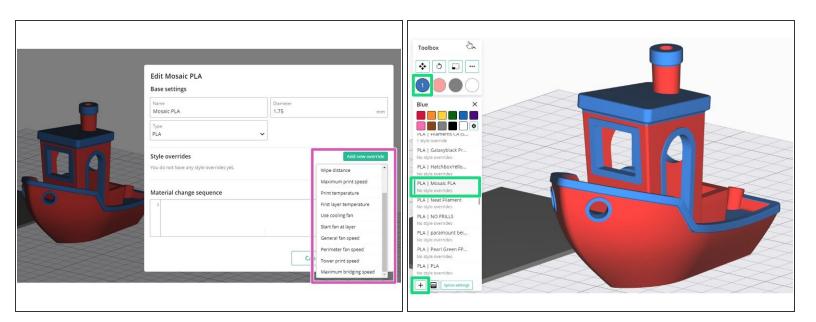

- Create <u>custom material profiles</u> that can be selected for each input drive on Palette.
- Style overrides allows certain settings to be used when that material profile is selected by a drive.
- Having custom material profiles allows for each filament brand or different finishes to have its own settings.
- Manage material profiles from the main menu, or Open Project > Select Tool/Color > Select or Add New Material.

# **Step 4** — Variable Transition Lengths

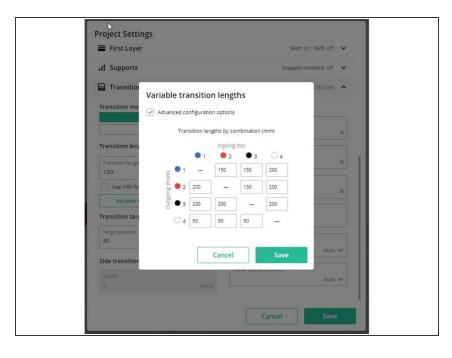

- Variable transition lengths allows for purge lengths to be specified between drives and colors used, assisting with reducing color bleed during printing.
- Use variable transitioning to purge more for strong colors such as black and red, and reduce the purge amount when transitioning from light colors.
- Variable transitioning is available when you open a project > Project Settings > Transition > Variable Transitions.

#### Step 5 — Side Transitions

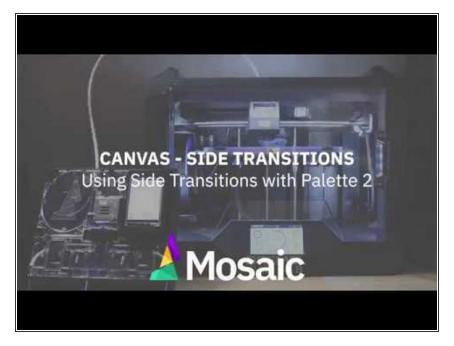

- Side transitioning allows material to be purged off the bed or on a specified coordinate. This method of color transitioning can help reduce print time and waste.
- Side transitioning is compatible with <u>BigBrain3D</u> when using Palette in connected mode.
- Side transitioning firmware settings (purge location) are available when you edit a printer profile. Transition and purge amount settings are available under Project Settings > Transition > Side transition.

# Step 6 — Infill Transitions

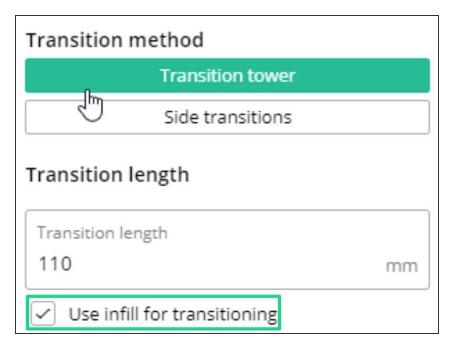

- Infill transitioning uses available infill as part of the transition allowing you to reduce the tower size, overall waste, and print time.
- Canvas will attempt to use the most recent part of the infill as part of the transition sequence.
- This method is not recommended if soluble supports are used in the print.
- This is available under Project
   Settings > Transition > Use infill
   for transitioning

#### Step 7 — PrinterScript for Custom Sequences

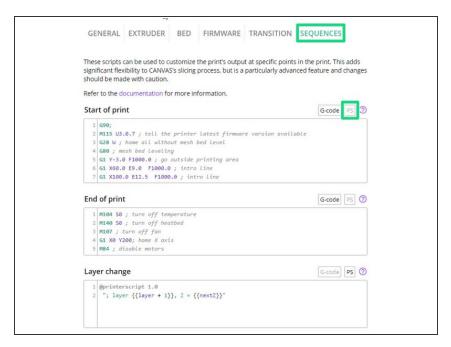

- PrinterScript allows for advanced sequencing in starting scripts, ending scripts, side transitions, layer changes and material changes.
- Here's a <u>tutorial</u> on how PrinterScript can be used to add a pause when a layer is reached, in order to do a filament change. This expands the number of colors used in the print.
- This is available under Printer Profiles > Select/Edit Printer Profile > Edit Printer > Sequences.

# Step 8 — Printer Tagging

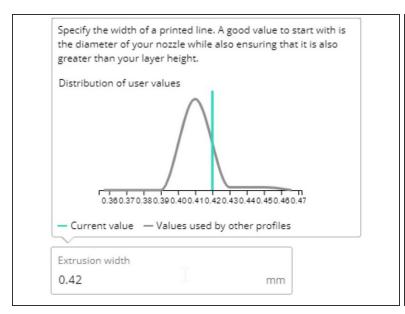

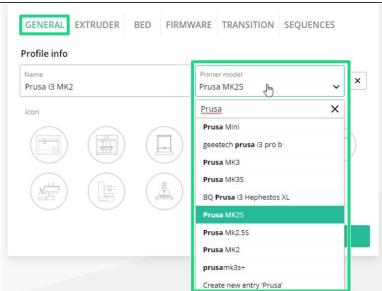

- Printer tagging aggregates data from other printer profiles. This helps inform what values
  or settings to use in the printer profile.
- Select from existing printer models, or create a new entry if the printer is not available.
- Printer tagging is available under Printer Profiles > Select/Edit Printer Profile > Edit Printer
   Printer Model.

# **Step 9 — Variable Layer Heights**

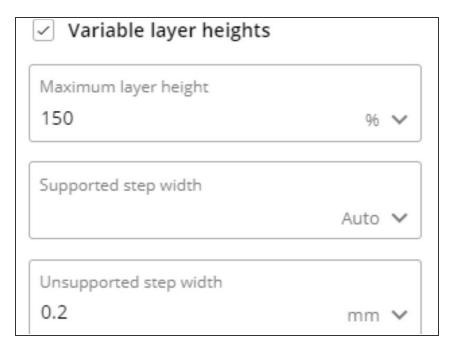

- Variable layer heights allows the slicer to automatically and smoothly change between a minimum and maximum layer height.
- Minimum layer heights are used where parts have shallow slopes, such as on top of a sphere.
- Maximum layer heights are used for steep slopes or vertical walls.
- This is available under Project
   Settings > Layer > Variable Layer
   Heights.

# Step 10 — Sharing

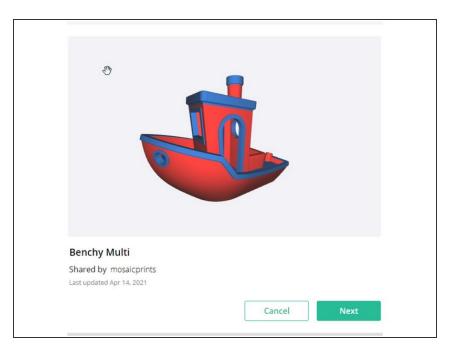

- Sharing allows for printer profiles, style and setting profiles, material profiles and models to be shared with others.
- Enabling sharing allows others to import the above mentioned with a URL.
- Sharing is available within an open project, or from the Projects dashboard.

Have a feature request or want to share feedback? Please visit <u>Canvas on Github</u> or <u>our contact page</u>. Thank you!